## Application Avenza Maps

## 1re étape

Installer l'application Avenza Maps sur votre appareil mobile

## Android iOs (iphone/ipad) Avenza Maps Avenza Maps **OBTENIR** $\Box$  Al **INSTALLER**

\_\_\_\_\_\_\_\_\_\_\_\_\_\_\_\_\_\_\_\_\_\_\_\_\_\_\_\_\_\_\_\_\_\_\_\_\_\_\_\_\_\_\_\_\_\_\_\_\_\_\_\_\_\_\_\_\_\_\_\_\_\_\_\_\_\_\_\_\_\_\_\_\_\_\_\_\_\_\_\_\_

Assurez-vous que votre « Service de localisation » est activé dans votre cellulaire

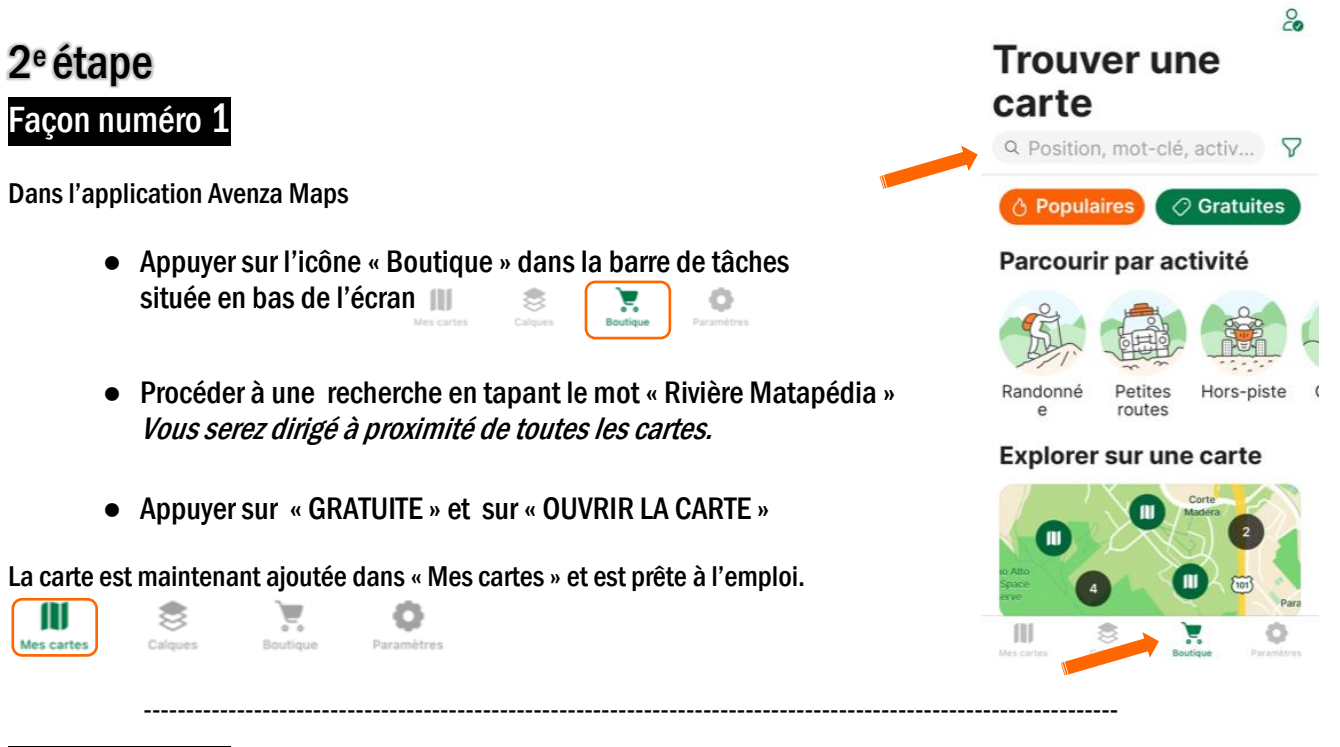

## Façon numéro 2

Vous pouvez balayer les codes QR de la carte qui vous intéresse. Vous trouverez les codes QR sur les pages suivantes.

- Appuyer sur l'icône « Mes cartes» dans la barre de tâches située en bas de page
- Appuyer sur  $\bigcirc$  haut à droite de l'écran
- Appuyer sur l'icône code QR
- Balayer le code QR en déplaçant votre appareil vis-à-vis le QR correspondant à la carte désirée

Œ

3

o

● Cliquer sur celle qui vous intéresse et appuyer sur « GRATUITE » et sur « O »

La carte est maintenant ajoutée dans « Mes cartes» et est prête à l'emploi.

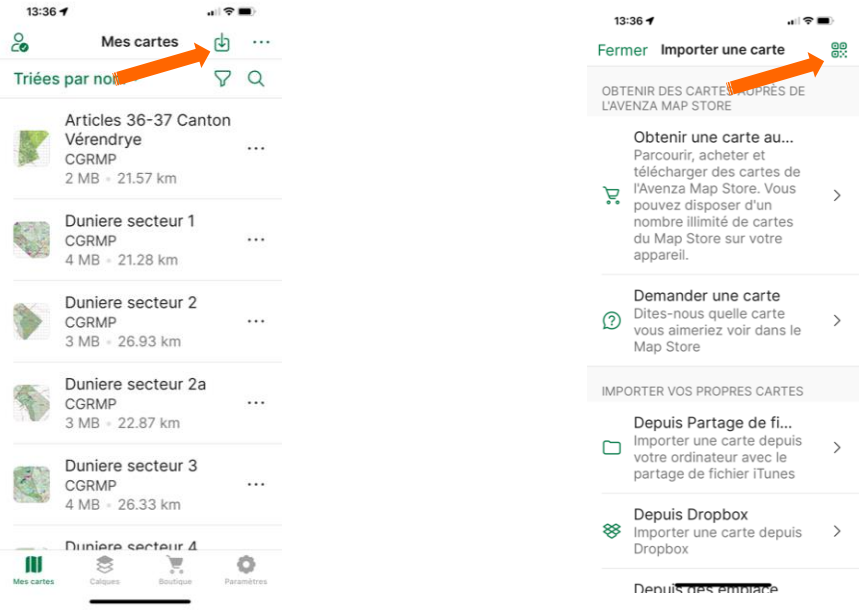

**Code QR** 

| <b>RIVIÈRE MATAPÉDIA</b>  | <b>RIVIÈRE PATAPÉDIA</b> |
|---------------------------|--------------------------|
|                           |                          |
| <b>RIVIÈRE CAUSAPSCAL</b> | <b>RIVIÈRE HUMQUI</b>    |